## **Creating an eWork Help Ticket in KACE**

- 1. Open up KACE by going to the following URL:<http://10.94.14.161/>
- 2. Log into the system with your Employee ID and password (the same one you use for Gmail)

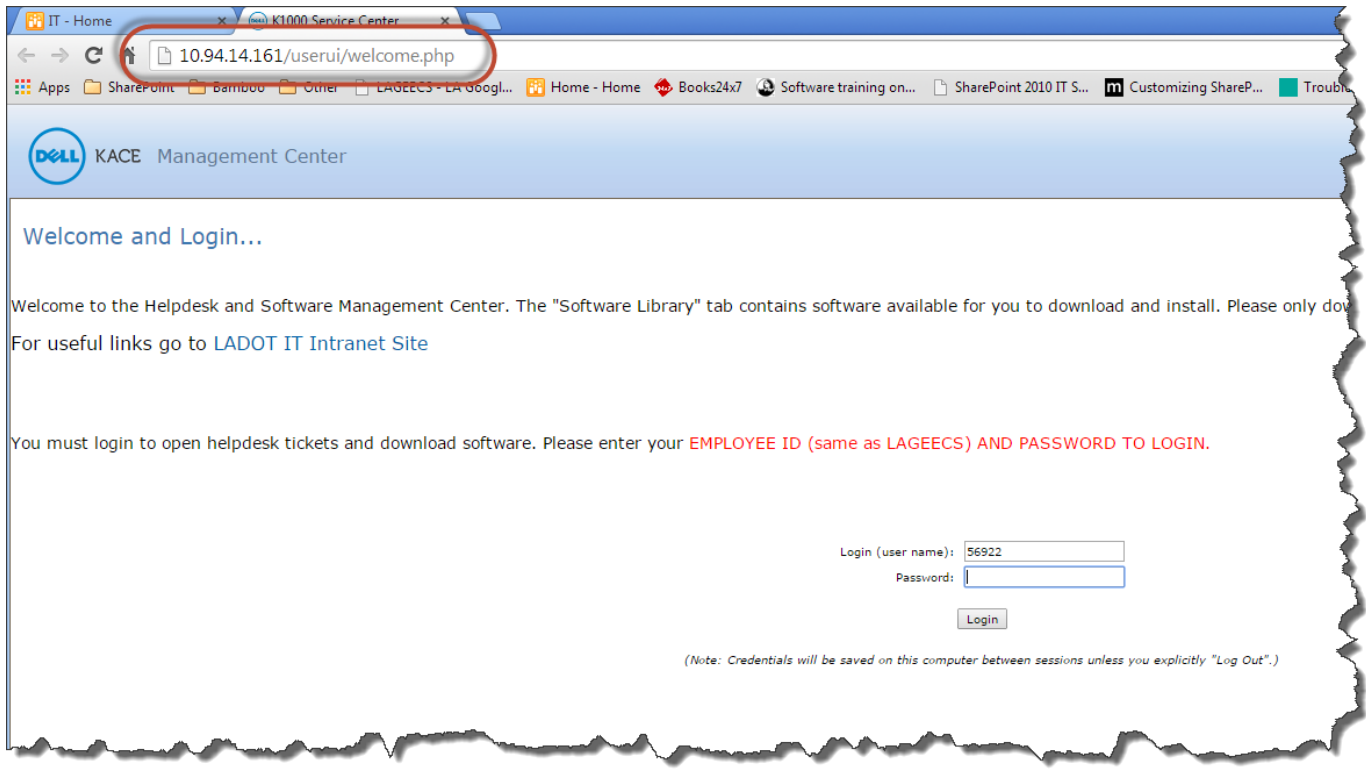

3. In the Service Desk tab, click on the "New" button to begin the process of creating a help ticket.

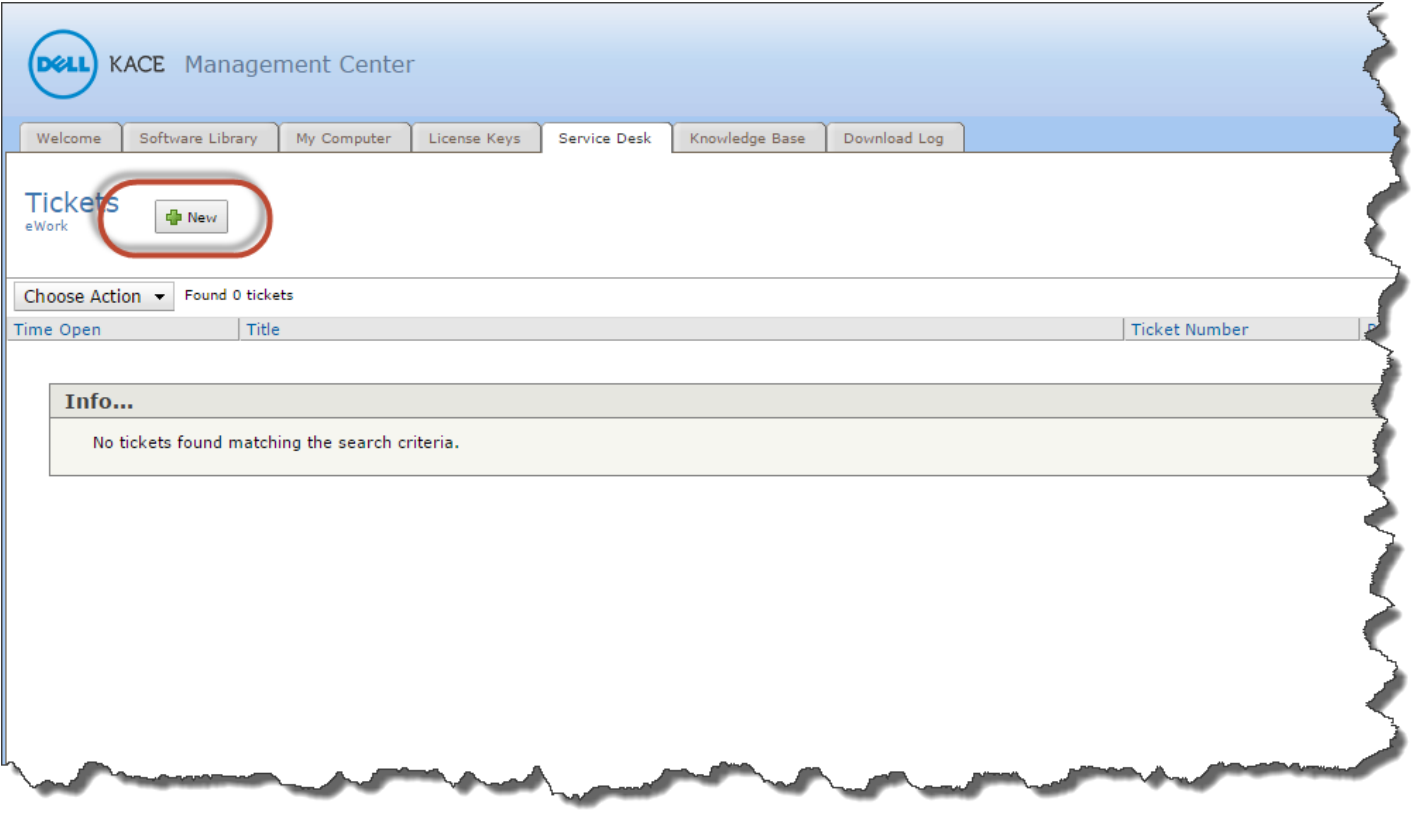

4. Select "eWork" from the dropdown list.

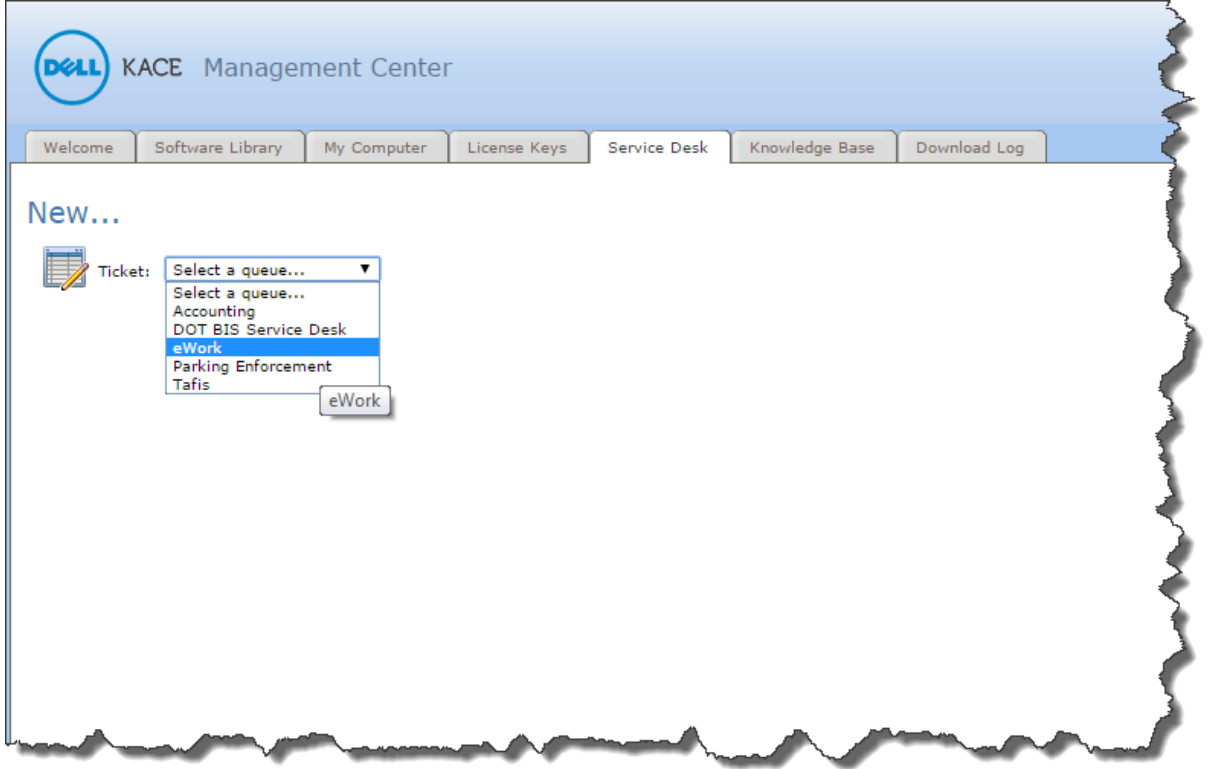

5. Fill out the Ticket form citing your specific issues. Providing thorough descriptions and steps to re-produce the issue will assist us greatly in resolving your problem. You may even attach a file such as a screenshot, if necessary. Click Save when you are finished to submit your ticket.

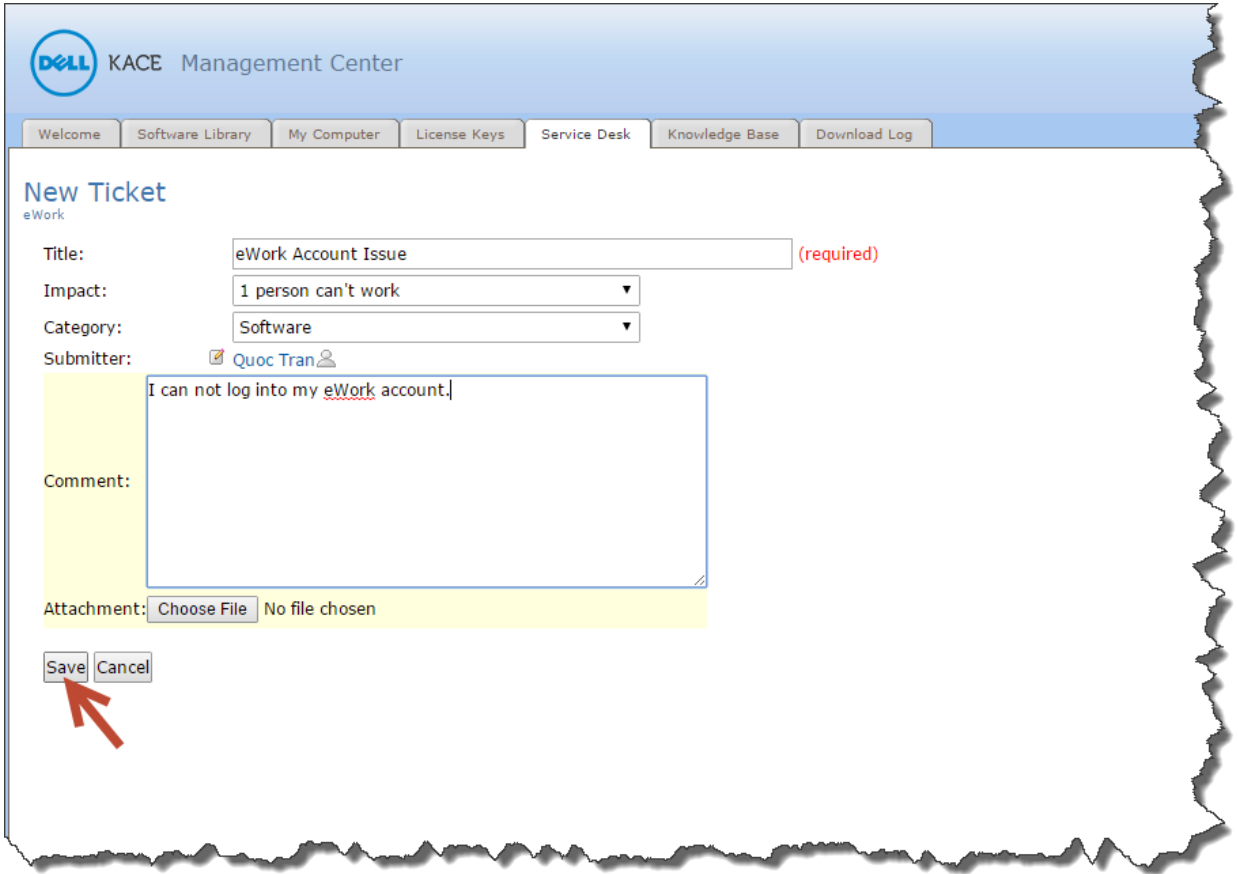

6. ONLY Users who do not have access to KACE should email us directly at dot bsg\_support@lacity.org